## **ACL/AoA National Survey of Older Americans Act Participants**

# **Instructions for AAA/SUA Access to the Website**

To safeguard private, personally identifiable client contact information and to improve communication, we have created a secure website for the ACL/AoA National Survey of Older Americans Act Participants. State Units on Aging and Area Agencies on Aging will be able to submit electronic files containing confidential client data to Westat via the AoA National Survey web site. Included in the notification packet sent to each SUA and AAA is a separate card with the unique SUA-ID# or AAA-ID # and secure password assigned to your agency that will enable your staff to electronically upload data to the web site.

The web site was written in Active Server Pages (ASP), HTML, and JavaScript and uses the industrystandard TLS (Transport Layer Security) 1.1/2 encryption for secure data submissions. When files containing client data are uploaded to the website, they are automatically stored in a secure database. The database containing the client data is not accessible via the Internet; it resides on a server inside the Westat firewall. Only Westat Data Collection Program staff members have access to the master survey database.

This document describes how to access the AoA National Survey Web Site: [www.aoasurvey.org.](http://www.aoasurvey.org/) You will use this web site to upload your client lists and client contact information and to retrieve sampling results (the list of clients selected to participate in the survey), as well as to download additional instructions and forms.

**Step 1**: Go to [www.aoasurvey.org](http://www.aoasurvey.org/). You will automatically be redirected to [https://aoasurvey.org/default.asp.](https://aoasurvey.org/default.asp) The Welcome page is available to the general public and can be accessed by any of your clients and their families who wish to know more information about the AoA National Survey.

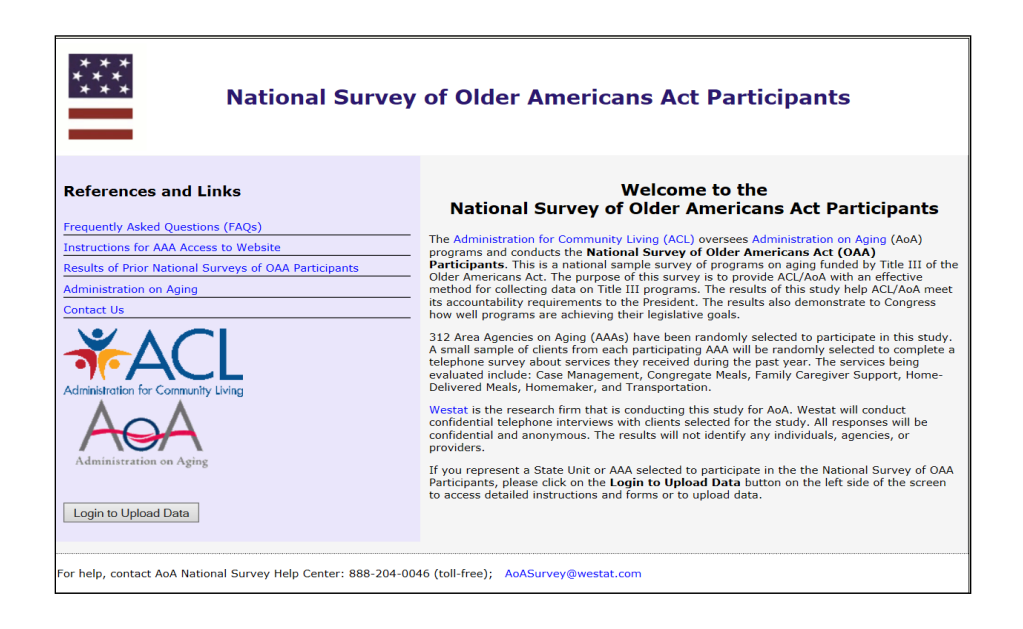

**Step 2**: Login to upload data or download instructions and forms.

To login to the secure part of the website, click on **Login to Upload Data**.

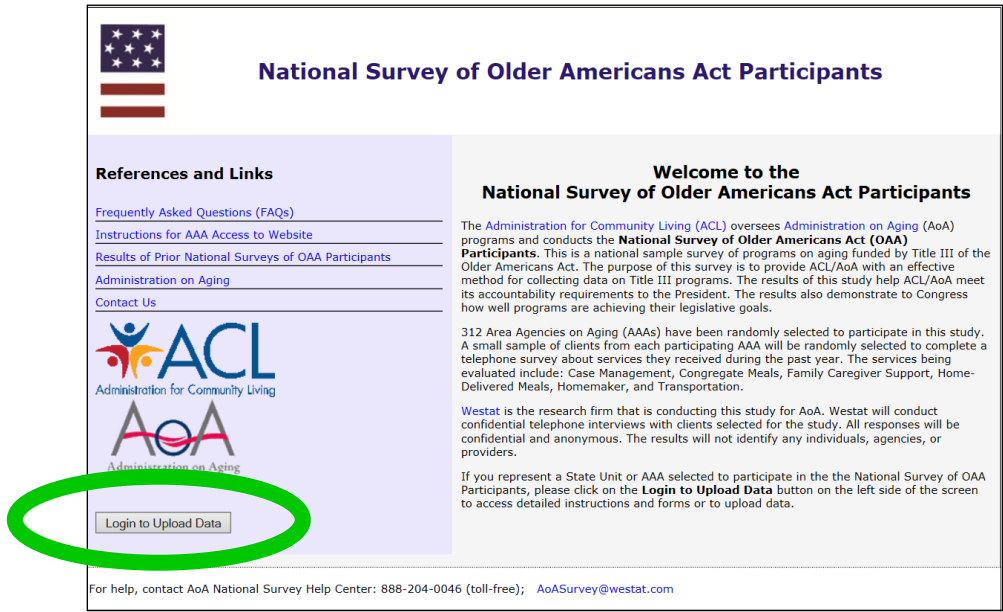

**Step 3**: At the AAA/SUA Login page, enter your AAA-ID or SUA-ID number and password and click, "Submit."

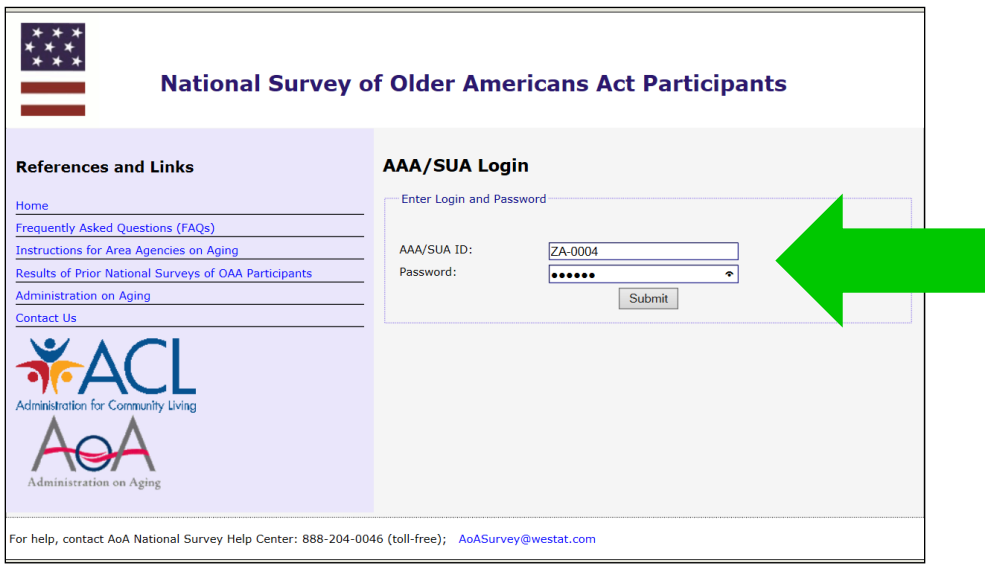

# **Step 4**: Upload Client Data; Download Instructions and Forms

This screen is only accessible to SUAs and AAAs that have logged in with their SUA-ID# or AAA-ID# and password. There are two major components to this page:

1. On the left-side of the web page are copies of instructions and forms that you can download.

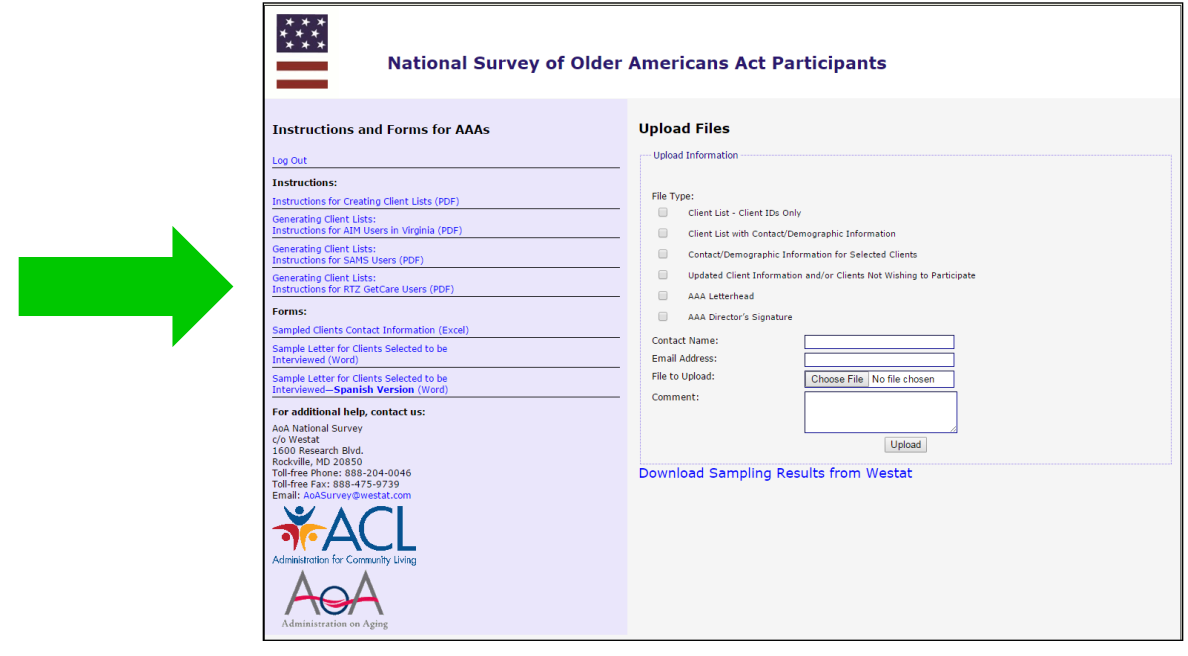

- 2. On the right-side of the web page, you can upload your client lists, client contact information, and AAA letterhead and signature.
	- a. To upload a file, select **File Type** and check one of the appropriate six options.
	- b. Please fill in the **Contact Name** and **Email Address**.
	- c. To upload a specific file, click **Browse.** A window will open which says, **Choose File to Upload**. Scroll to the folder location to select the file or files you want to upload.

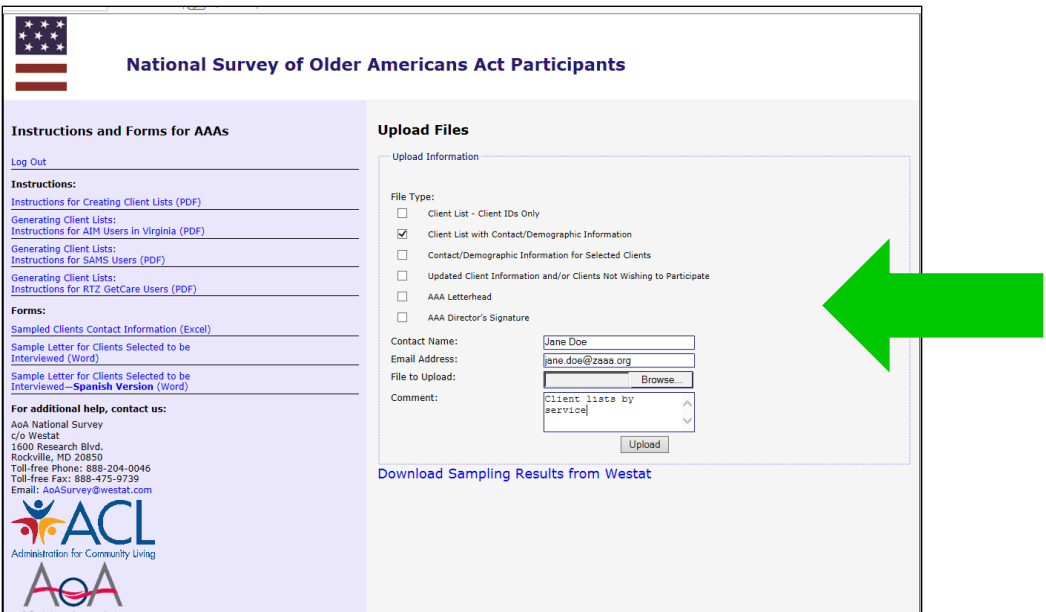

d. Click on the specific file that you want to upload, and your choice will be highlighted in blue. When you are satisfied that you have selected the correct file, click **Open**.

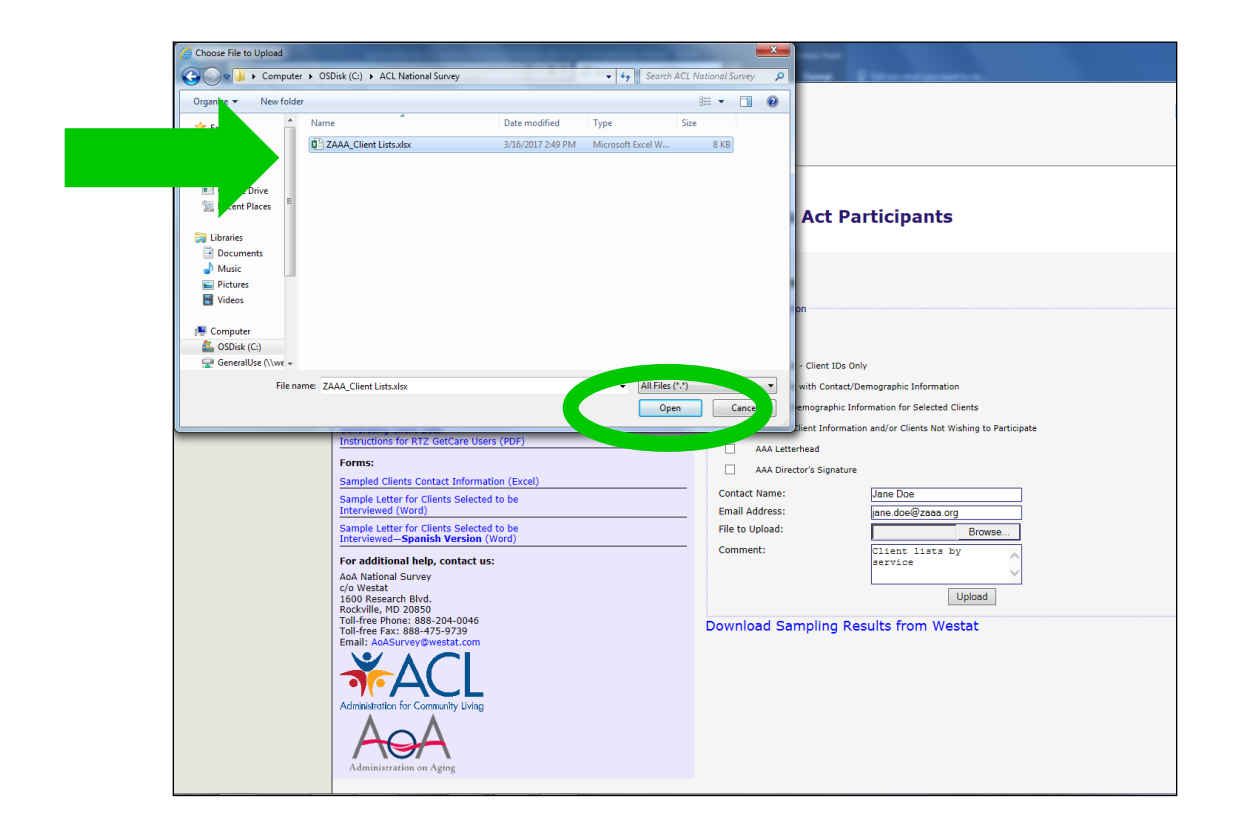

- e. The file that you have selected and opened will appear in the box **File to Upload**.
- f. If you wish to include any comments, please enter them in the **Comment** box.

g. Click **Upload** and your data will automatically be received by Westat. **PLEASE NOTE**: **You can only upload one file at a time. For multiple files, you will have to repeat this process for each separate file**.

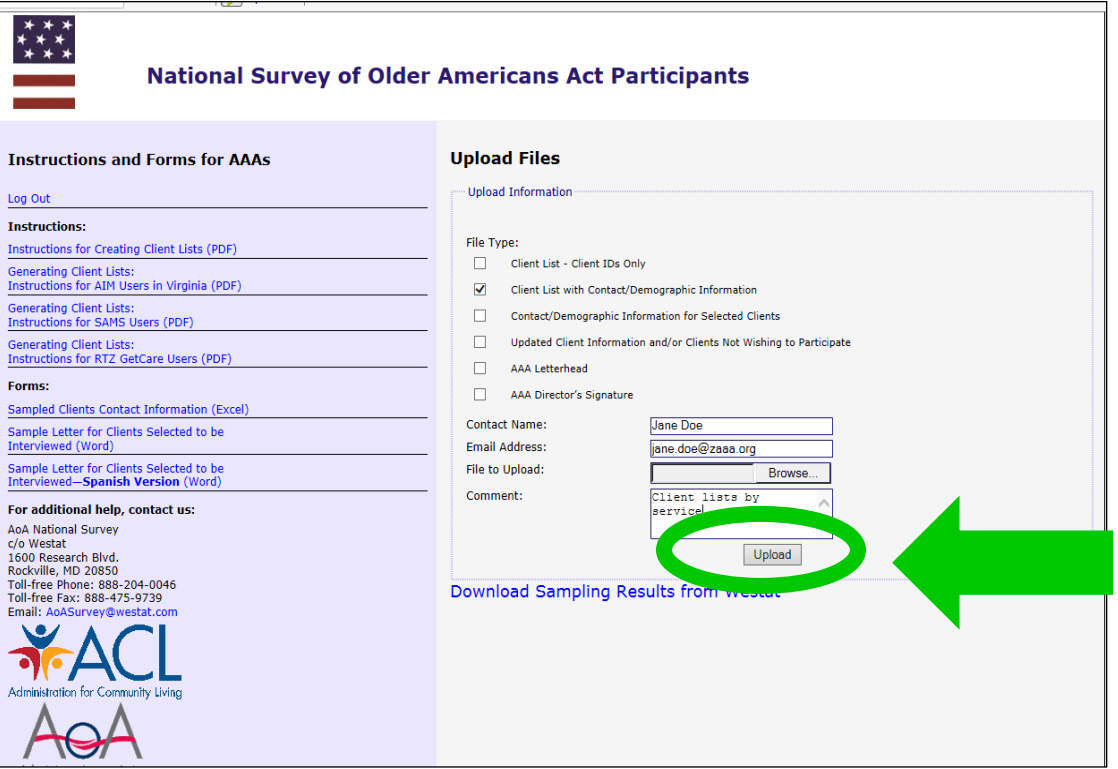

h. When the file has been uploaded, you will see a message in red which says,

#### **Files successfully submitted. Select another file?**

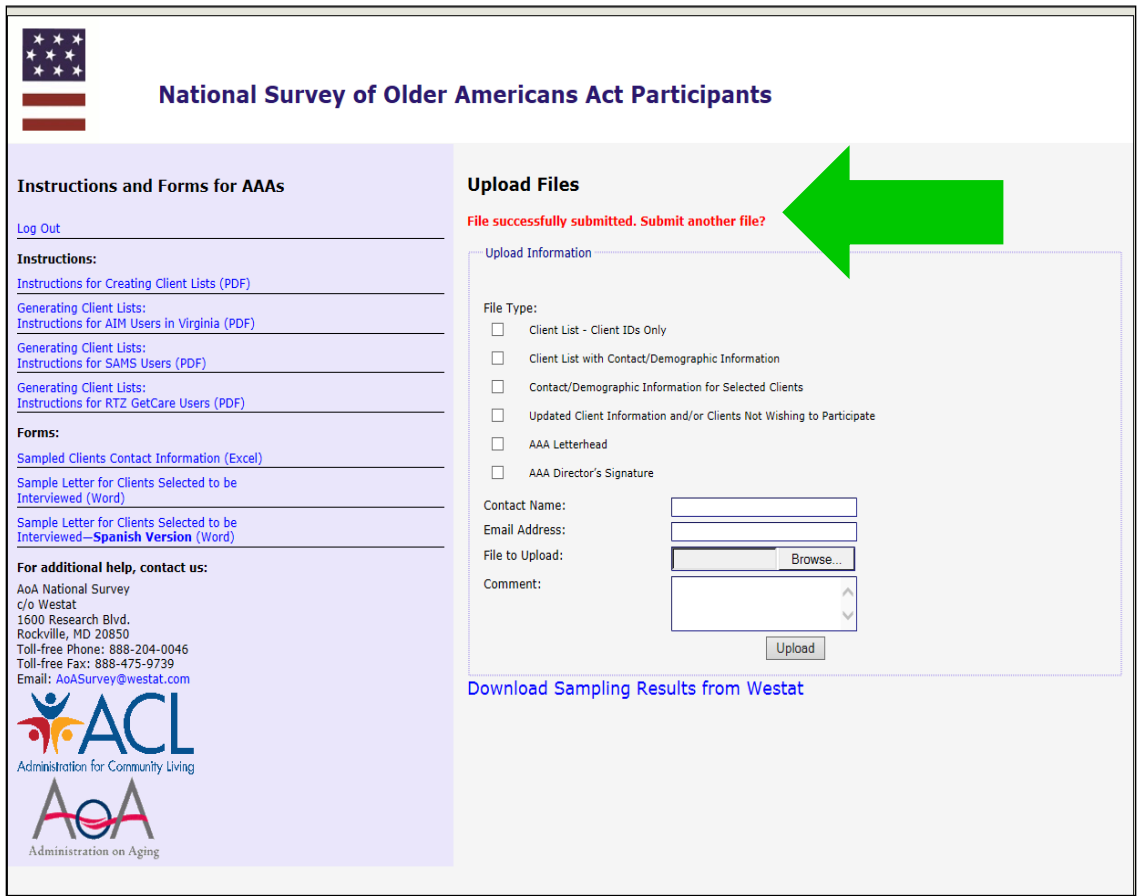

## **Step 5: Download sampling results.**

If the original client lists that you submitted to Westat contained contact information for all of your clients, Westat will use this information to fill out the Sampled Clients Contact Information form for the clients randomly selected during the sampling procedure. Westat will upload the completed or partially-completed Sampled Clients Contact Information form to your password-protected portion of the website, so that you can download it to your agency's computer system. We will let you know if additional information is needed on the form.

- 1. To download the sampling results provided on a completed or partiallycompleted Sampled Clients Contact Information form, log into the secure portion of the website using your AAA-ID and password (see **Step 2**).
- 2. On the right-side of the screen, under the Upload Files box, click on the hyperlink that says, **Download Sampling Results from Westat**.

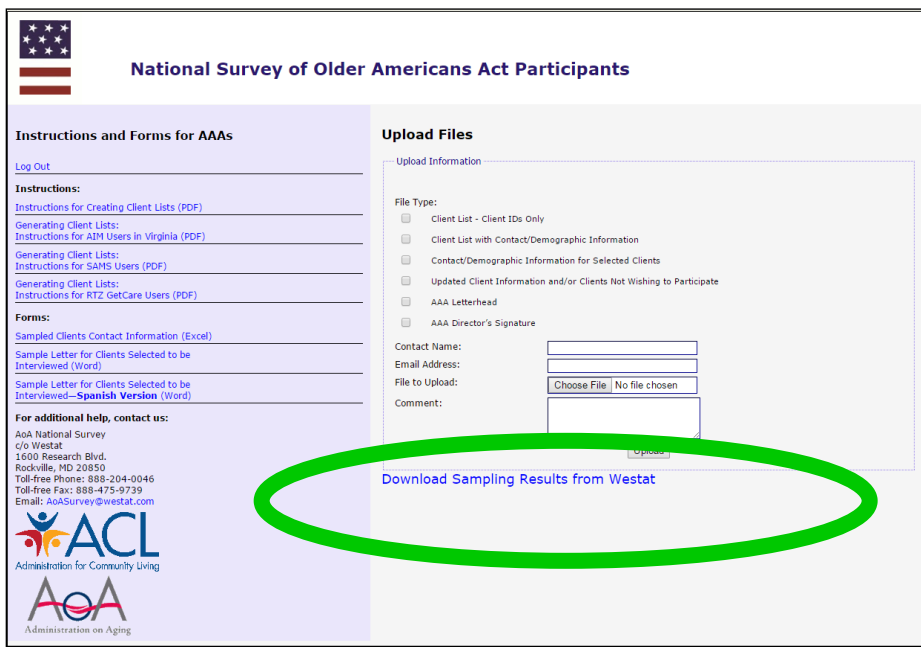

3. A new page will open which displays **Agency Uploaded Files**. The file that Westat has uploaded for your agency has been named for your AAA and is displayed in blue font in the box under the heading that says **File Name**.

4. Click on the file name displayed in blue font to open and download the file.

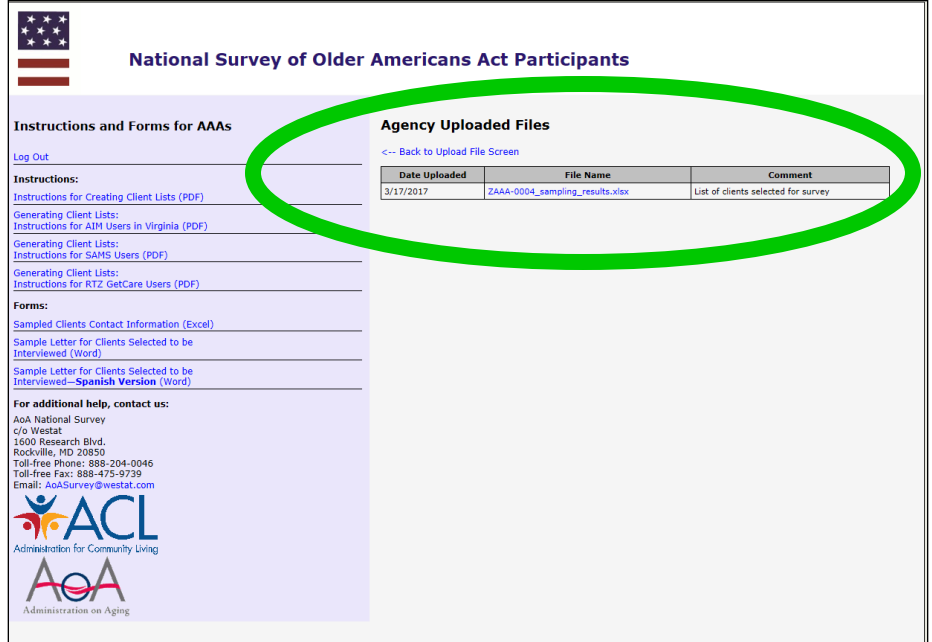

5. You will see a **File Download** dialogue box. Save the file to your computer.

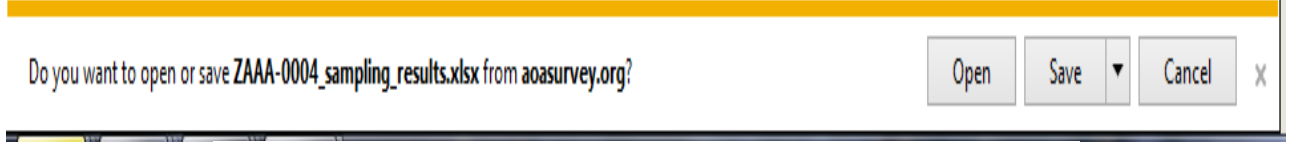

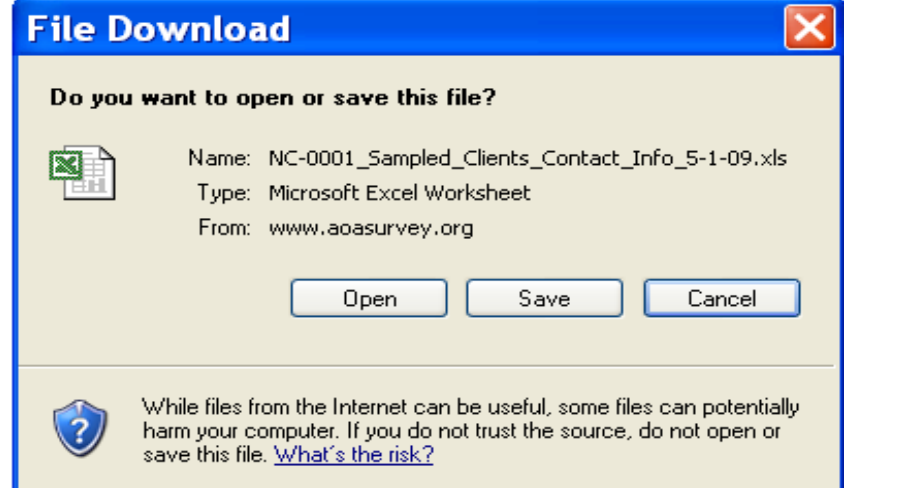

- 6. The Sampled Clients Contact Information form will show you which clients have been randomly selected for the telephone survey. If your Westat Survey Specialist has asked you for additional information on these clients, please fill in the missing information and resave your file to your computer.
- 7. When you have completed filling in the missing information, please upload your completed Sampled Clients Contact Information form to the website (see **Step 4-2)** and select **Client Info** for **File Type**.

**Step 6**: Log out when you have finished uploading files or downloading sampling results, instructions, and forms.

If at any time you need help with the AoA National Survey website, please contact the AoA National Survey Help Center at 888-204-0062 or by email at [AoASurvey@westat.com.](mailto:AoASurvey@westat.com)